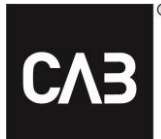

# **Guide CABAS Paint**

# Innehållsförteckning

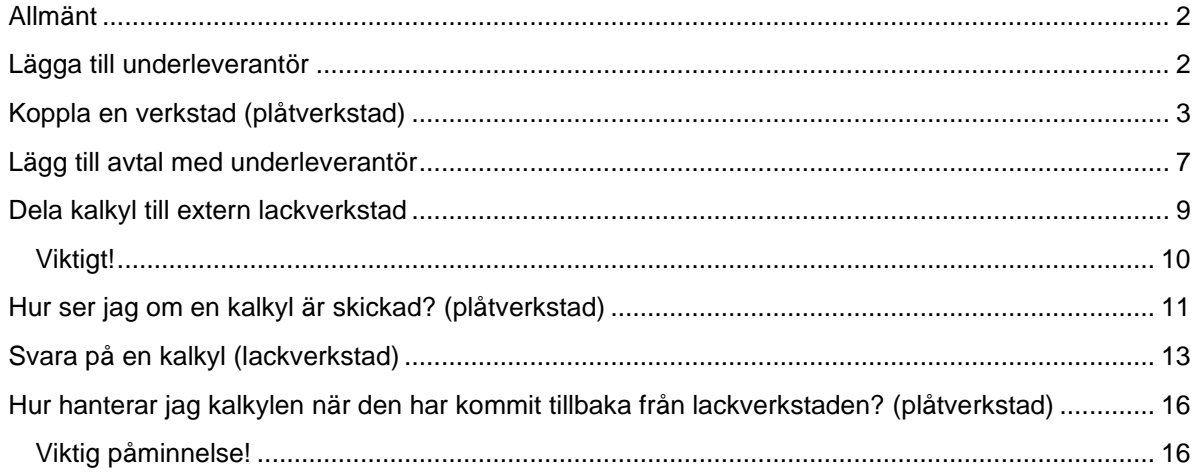

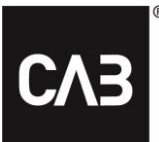

## <span id="page-1-0"></span>**Allmänt**

*För att kunna göra ändringarna i grunddata behöver du ha behörigheten CABAS Administratör.*

*För att kunna dela en kalkyl med lackverkstaden behöver plåtverkstaden:*

- *Lägga upp lackverkstaden som en underleverantör.*
- *Skapa en koppling till lackverkstaden.*
- *Lägga till avtal med underleverantör för valt försäkringsbolag i kalkylen*

*Lackverkstaden behöver ha tilläggstjänsten Paint Reply som kan beställas via CAB [Groups](https://cabgroup.se/se/fordon/produkter/ovriga-tjanster/paint-reply.html) [hemsida](https://cabgroup.se/se/fordon/produkter/ovriga-tjanster/paint-reply.html)*

*Observera att Paint Reply inte fungerar för Heavy Verkstäder.*

## <span id="page-1-1"></span>**Lägga till underleverantör**

- Gå till fliken **Grunddata**
- Klicka på **Verkstäder**
- Klicka på **Ny verkstad**

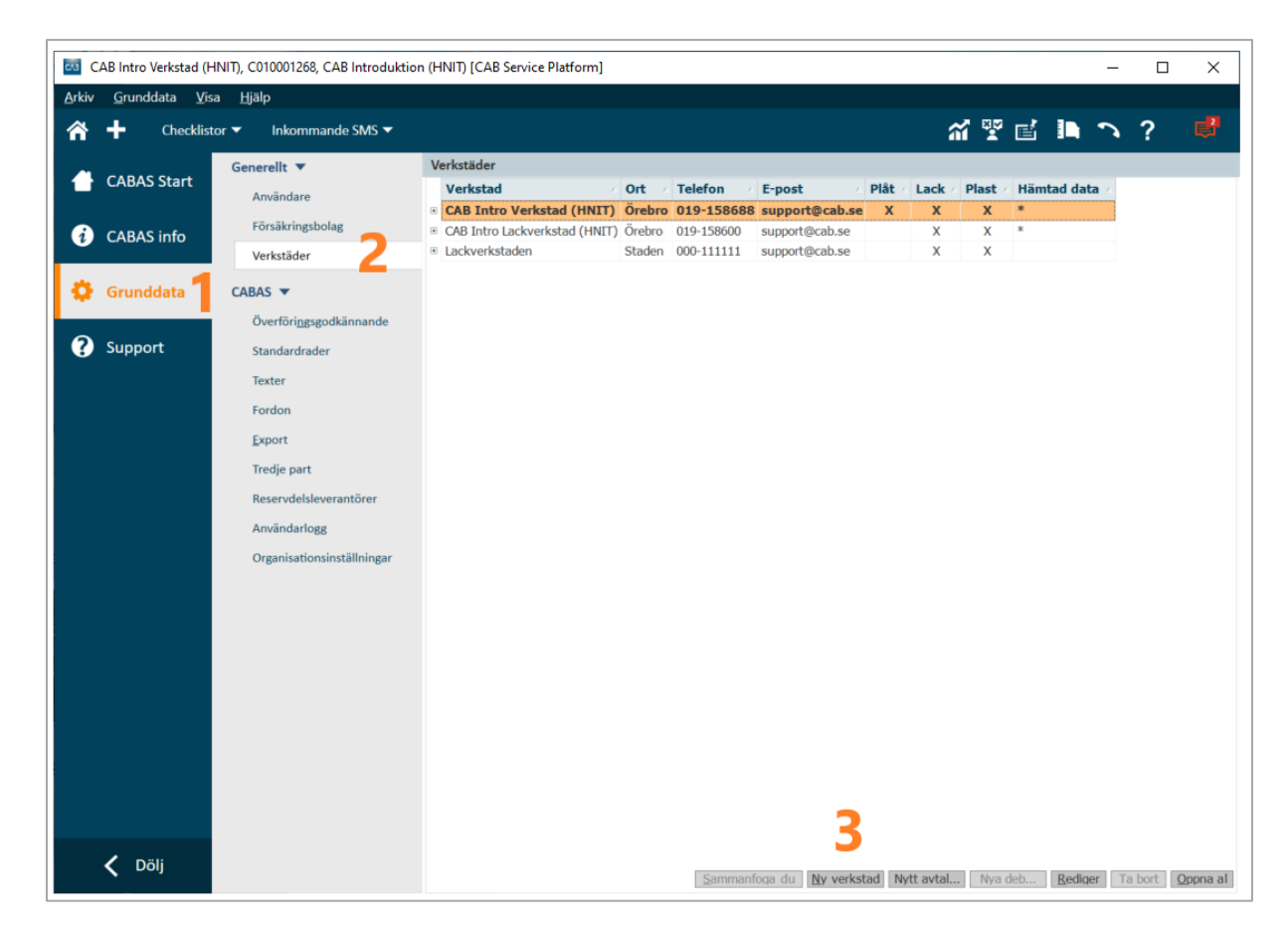

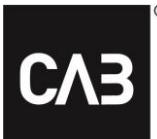

- Fyll i **Namn** och övriga **företagsuppgifter**
- Markera om verkstaden är **(plåt)Verkstad**, **lackverkstad** och/eller **plastverkstad**. Du kan välja ett eller flera alternativ.

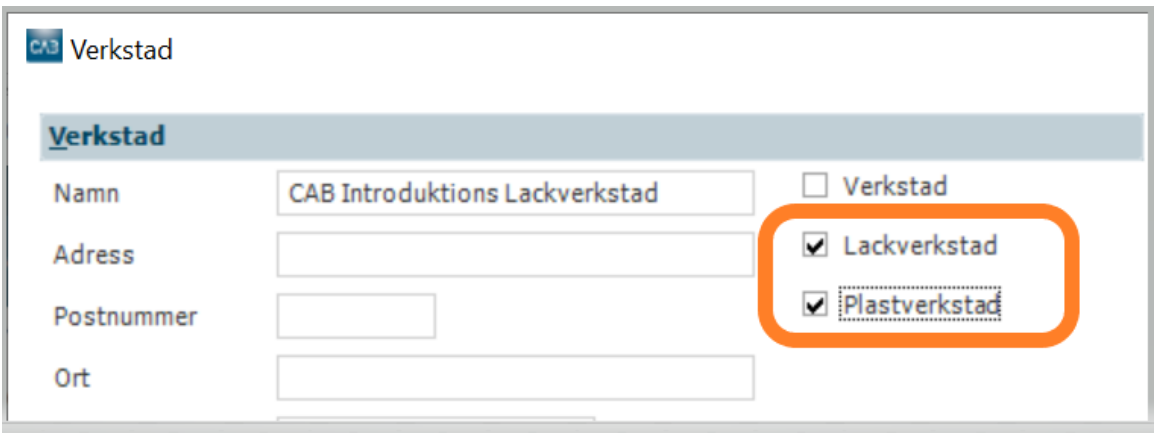

• Klicka på **OK** för att spara underleverantören

# <span id="page-2-0"></span>**Koppla en verkstad (plåtverkstad)**

- Klicka på fliken **Grunddata**
- Klicka på fliken **Verkstäder**
- Dubbelklicka på **lackverkstaden** som du vill koppla

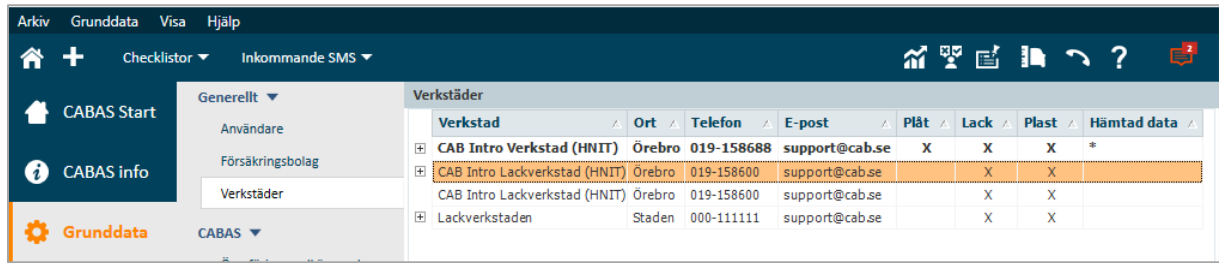

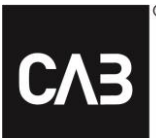

#### • Klicka på knappen **Koppla**

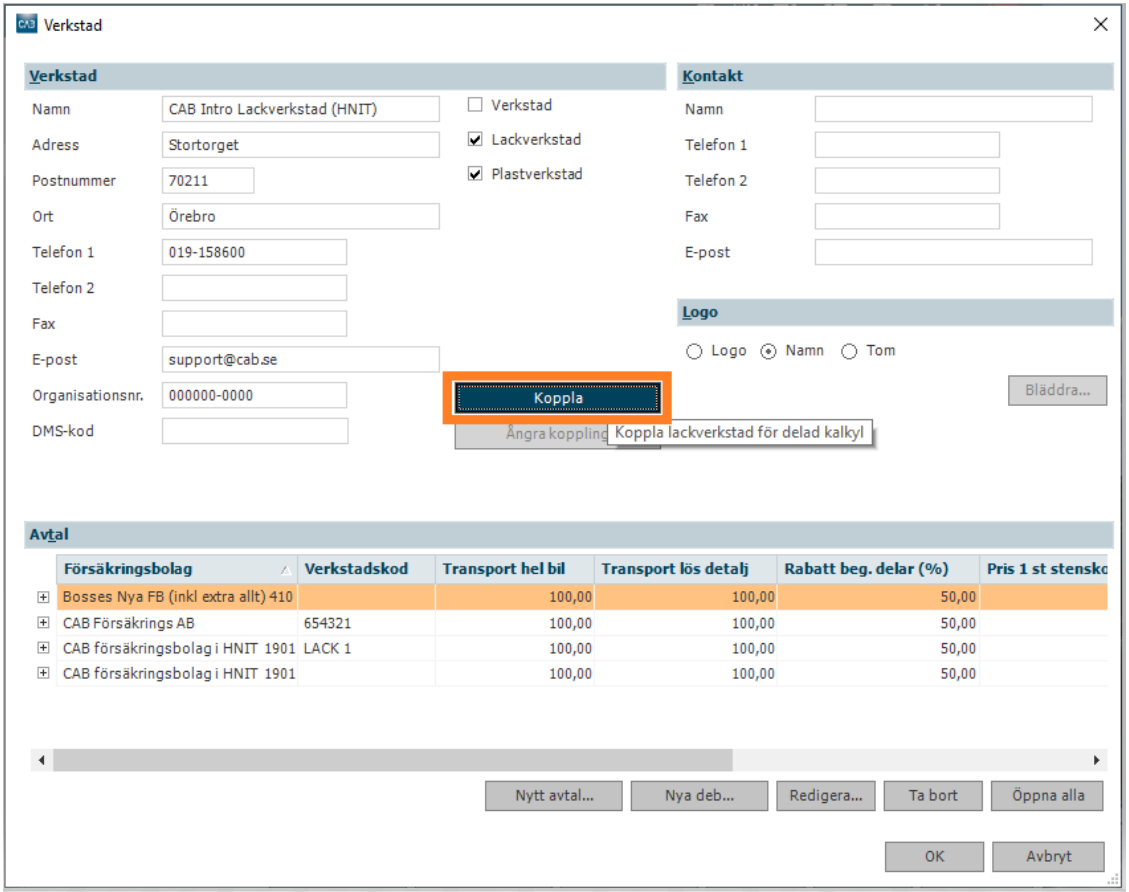

- Förvalt visas lackverkstadens namn. Om inte, kan du prova att söka utan ortnamn, då sökningen är teckenkänslig.
- Får du ingen sökträff saknar förmodligen lackverkstaden tilläggstjänsten Paint Reply och behöver beställa den via CAB [Groups hemsida](https://cabgroup.se/se/fordon/produkter/ovriga-tjanster/paint-reply.html)
- Klicka på **OK** för att spara kopplingen

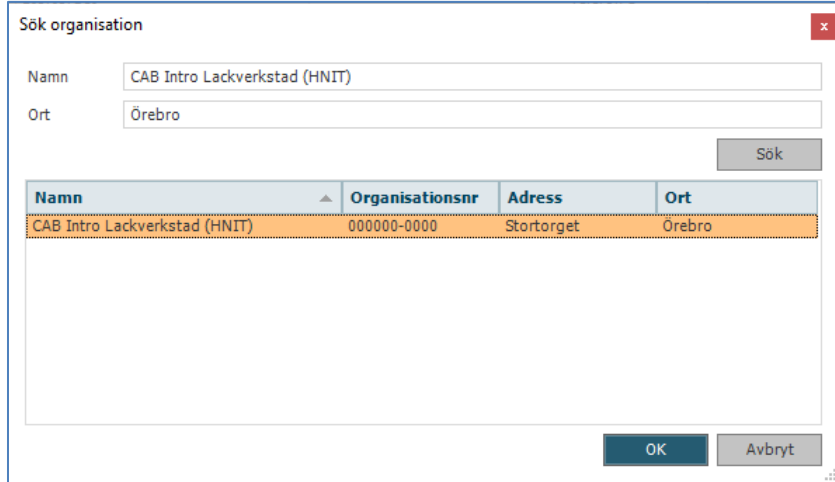

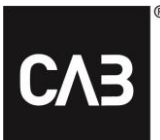

- Gå till **Grunddata Verkstäder**
- Nu ska en **asterisk (\*)** finnas i kolumnen för **Hämtad data** vid den kopplade verkstaden

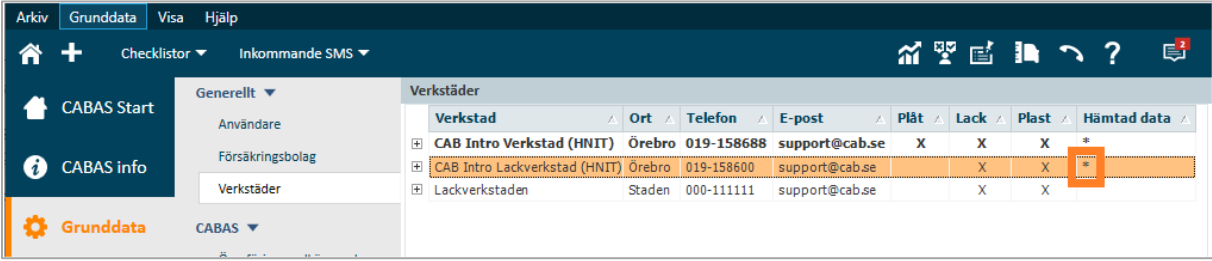

- Visas lackverkstaden på flera rader behöver du **sammanfoga** dessa
- Markera raden med lackverkstaden som du har kopplat (**\*** vid Hämtad data)
- Klicka på knappen **Sammanfoga dubbletter**

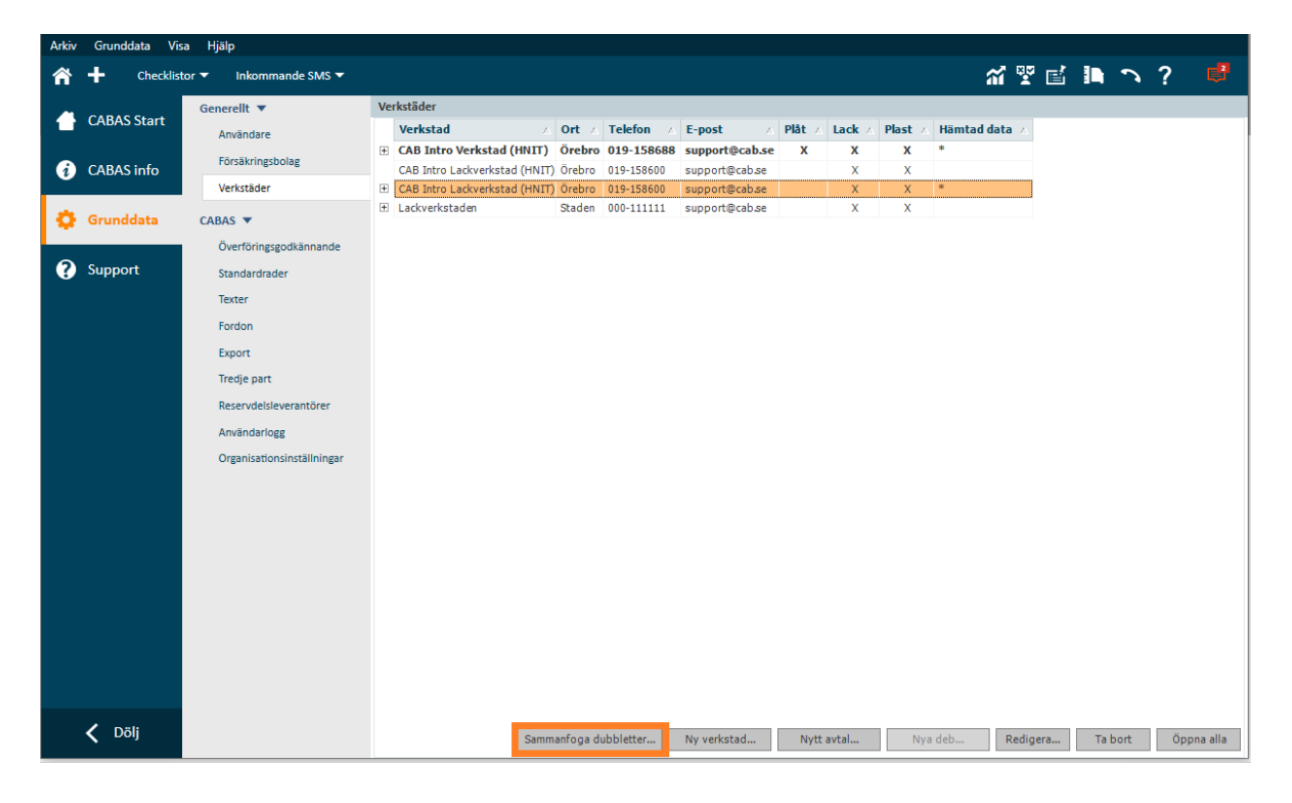

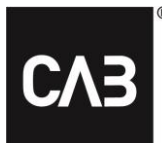

- Dubbletterna visas i nedre rutan. Om inte, skriv in en del av verkstadsnamnet i fältet **Filtrera**
- Markera verkstäderna som ska sammanfogas
- Klicka på **Sammanfoga**

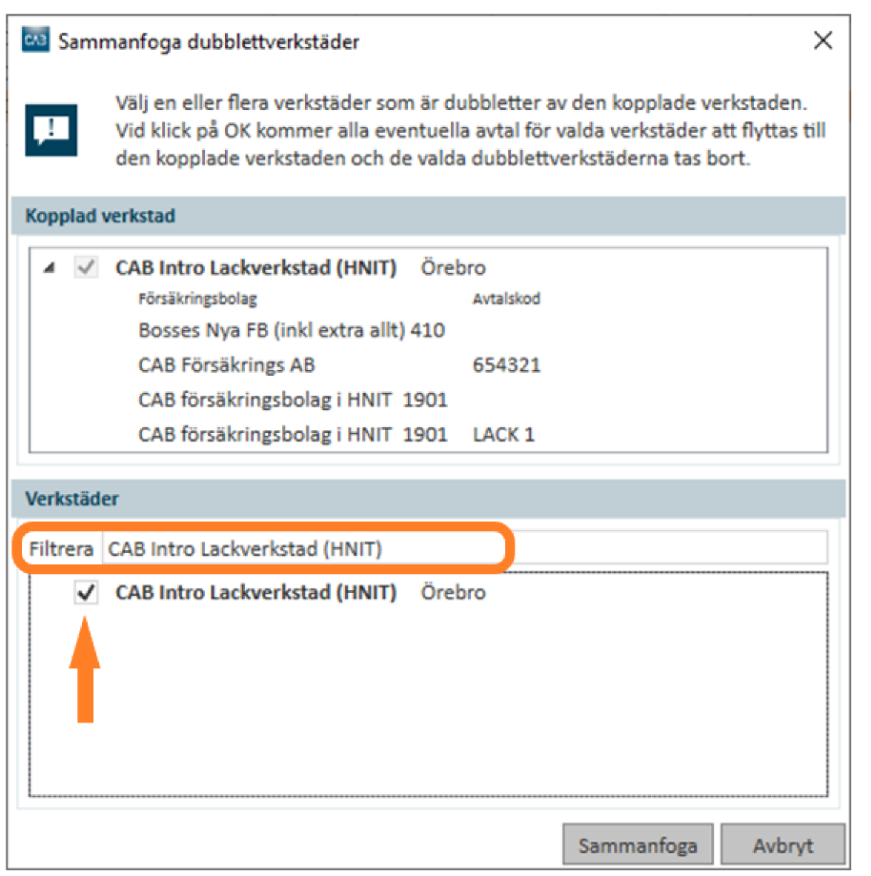

• Svara **Ja** på kontrollfrågan om du är säker på att du vill flytta avtal

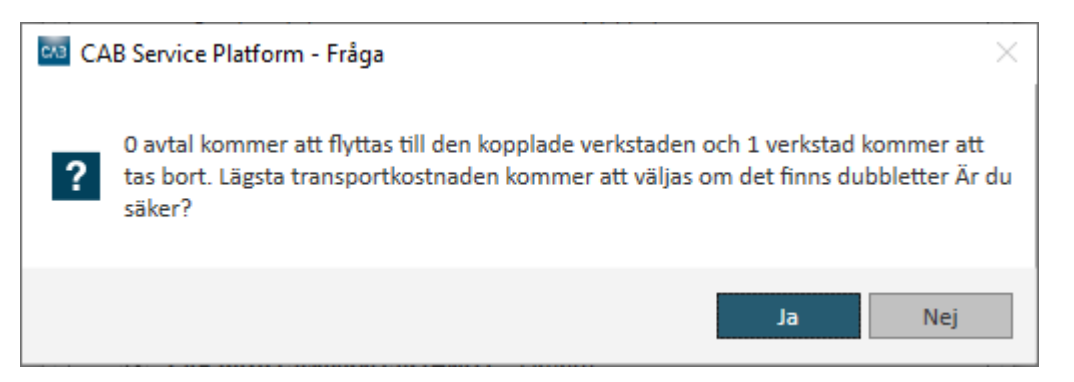

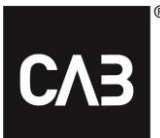

• Nu ska lackverkstaden endast visas på en rad i er grunddata

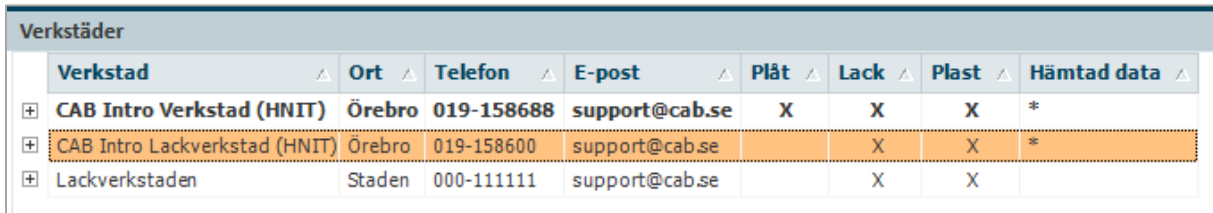

# <span id="page-6-0"></span>**Lägg till avtal med underleverantör**

- Gå till fliken **Grunddata**
- Klicka på **Verkstäder**
- Markera underleverantören som du vill lägga till avtal med
- Klicka på knappen **Nytt avtal…**

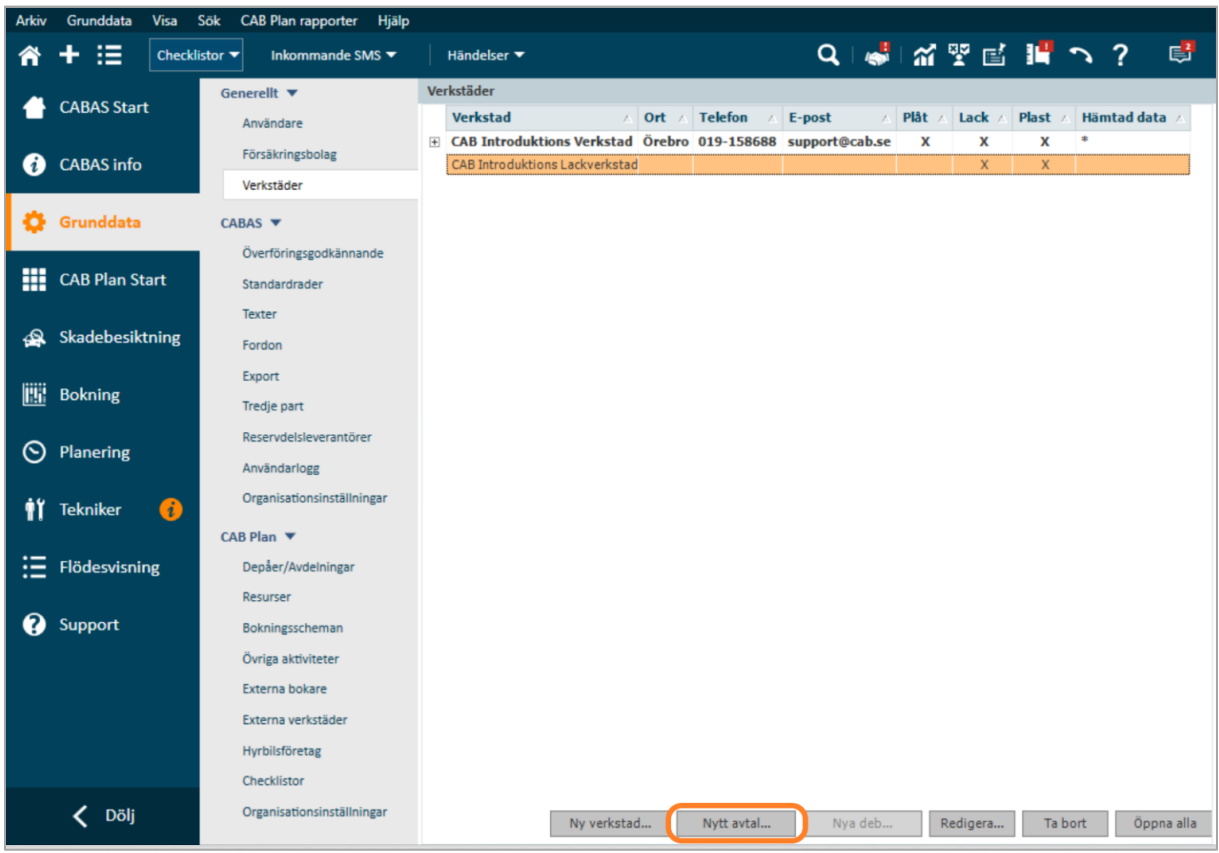

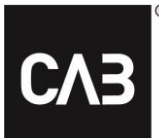

- Välj **försäkringsbolag** i listrutan
- Fyll i eventuell **verkstadskod**
- Fyll i eventuell **transportkostnad**
- Klicka på knappen **Nya deb…**

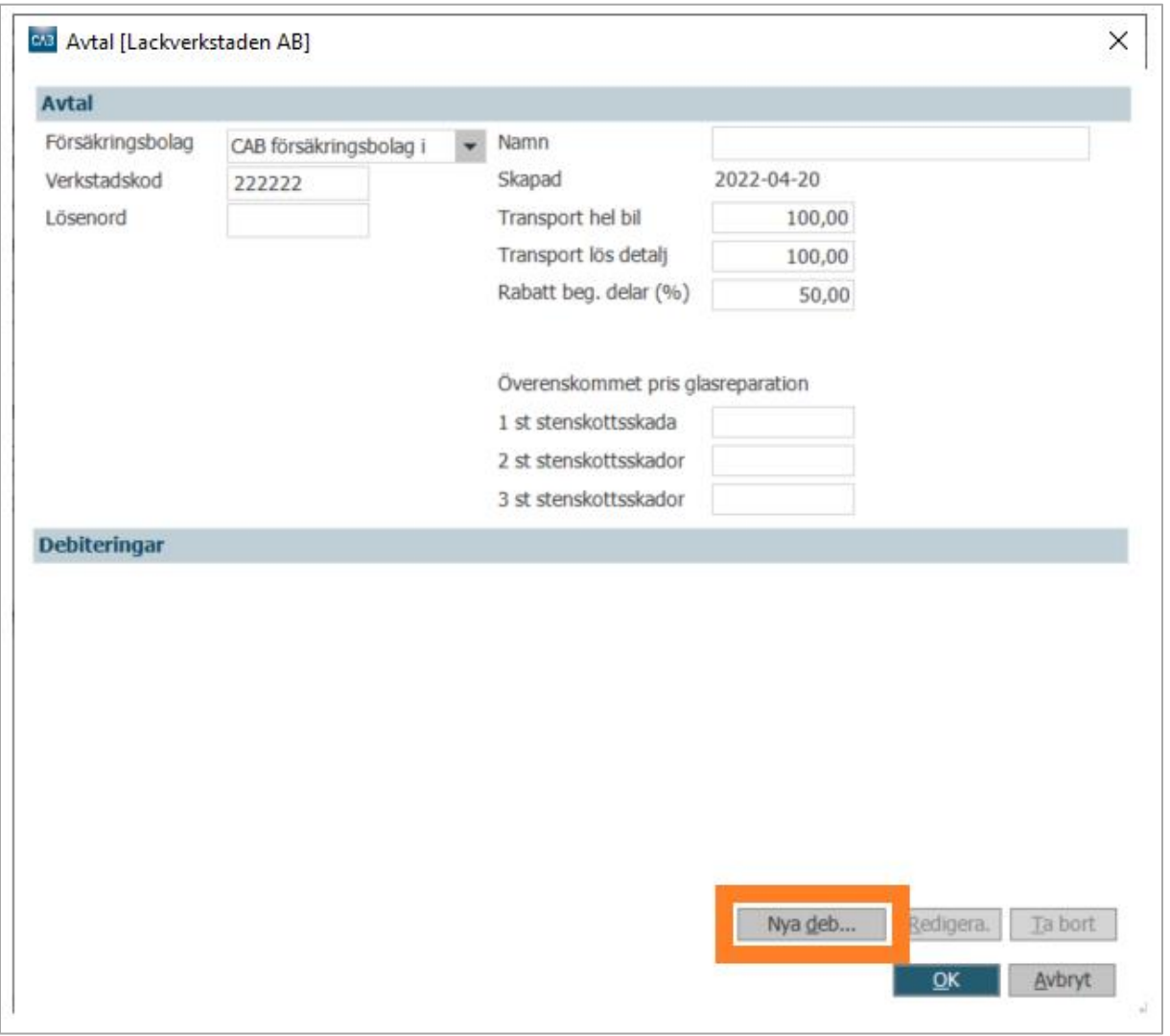

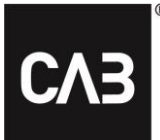

- Fyll i de olika **timdebiteringarna**
- Klicka på **OK**

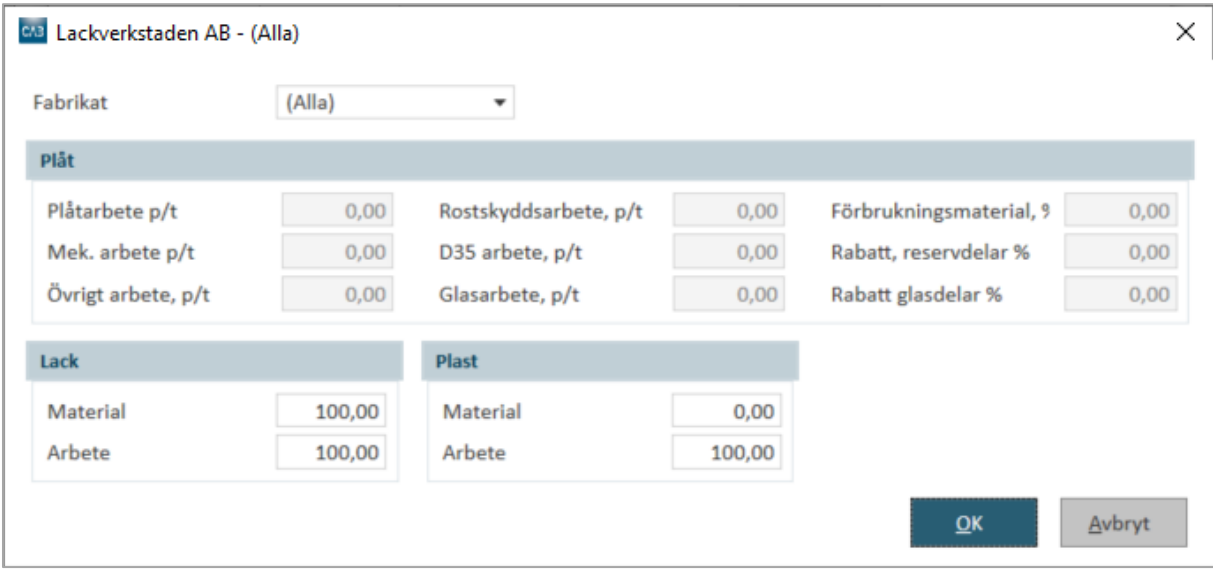

- Klicka på **OK** igen
- Klicka på **OK** ännu en gång för att spara underleverantören

## <span id="page-8-0"></span>**Dela kalkyl till extern lackverkstad**

• I kalkylen, välj den lackverkstad som du vill dela kalkylen till och lägg till önskade åtgärder.

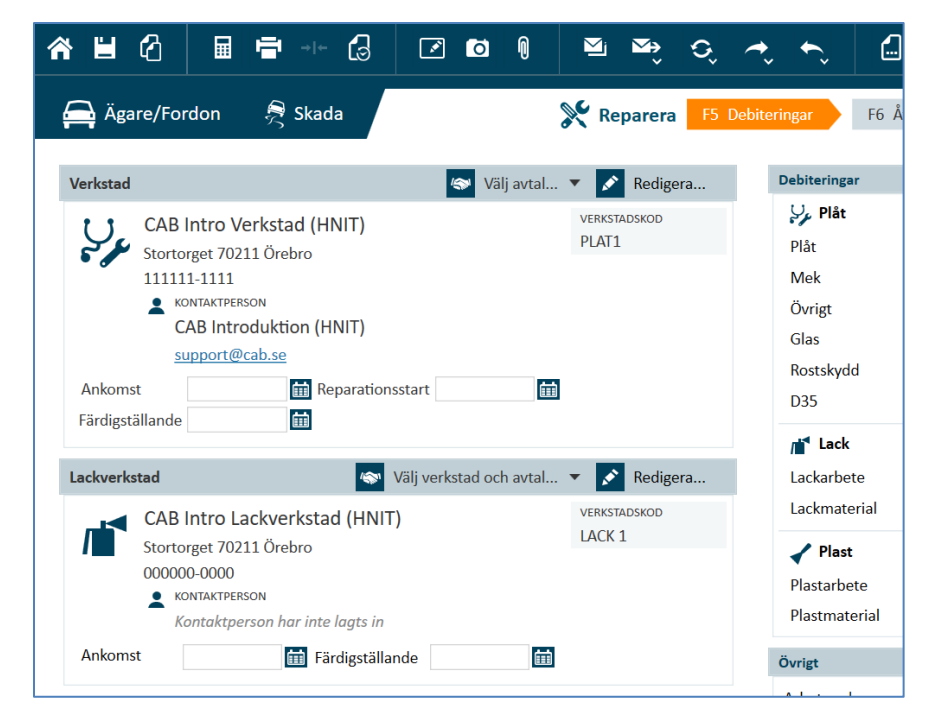

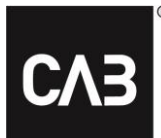

- **Spara och beräkna** kalkylen när den är klar.
- Klicka på ikonen för **Sänd/Dela kalkyl** och välj **Dela till extern lackverkstad…**

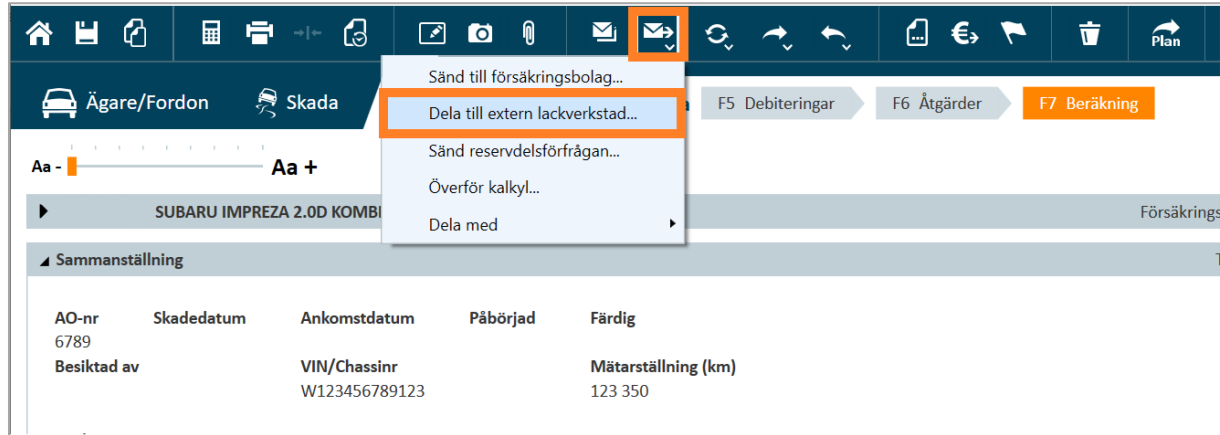

• Skriv in en **kommentar** till verkstaden och klicka på **Sänd**.

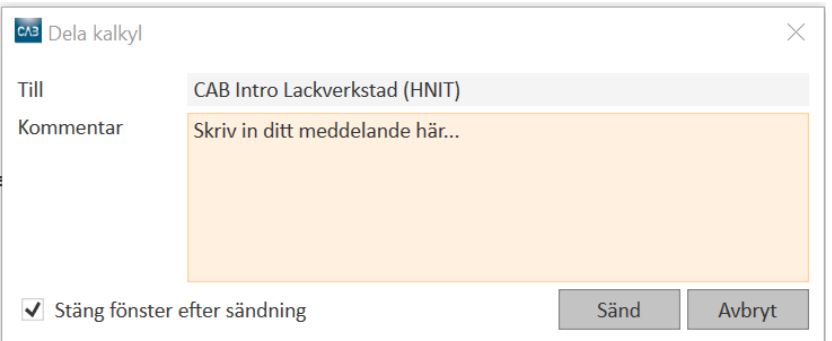

• Nu har kalkylen skickats till lackverkstaden och fått status **Kalkyl sänd** på Startsidan

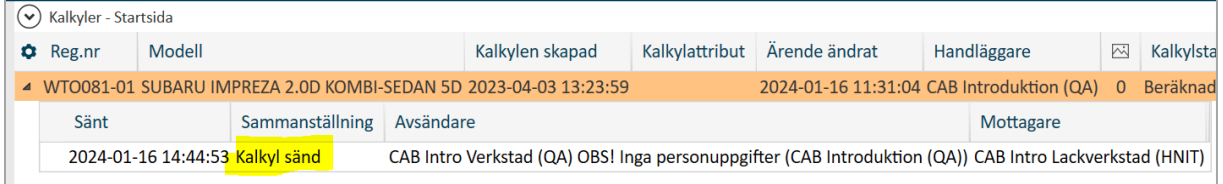

#### <span id="page-9-0"></span>**Viktigt!**

När plåtverkstaden har delat en kalkyl till extern lackverkstad *får inga ändringar göras i kalkylen* förrän lackverkstaden har returnerat ett svar.

Om plåtverkstaden ändå gör ändringar i kalkylen behöver denna antingen *delas på nytt* med lackverkstaden så att lackverkstaden får *mata in sina ändringar på nytt* alternativt får plåtverkstaden uppdatera kalkylen med Lackerarens kalkyl för att sedan *mata in sina ändringar på nytt*.

# <span id="page-10-0"></span>**Hur ser jag om en kalkyl är skickad? (plåtverkstad)**

- Gå till **Startsidan** eller **sök fram kalkylen**
- Klicka på **pilen till vänster** i kalkylraden för att visa tidigare kalkylmeddelanden

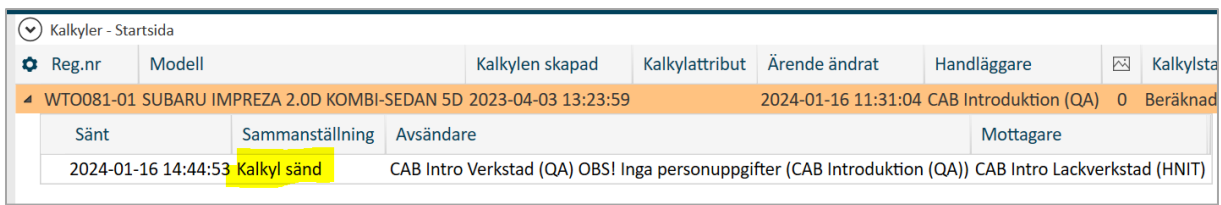

Eller…

• Klicka på **kugghjulet** i menyraden vid kalkylerna

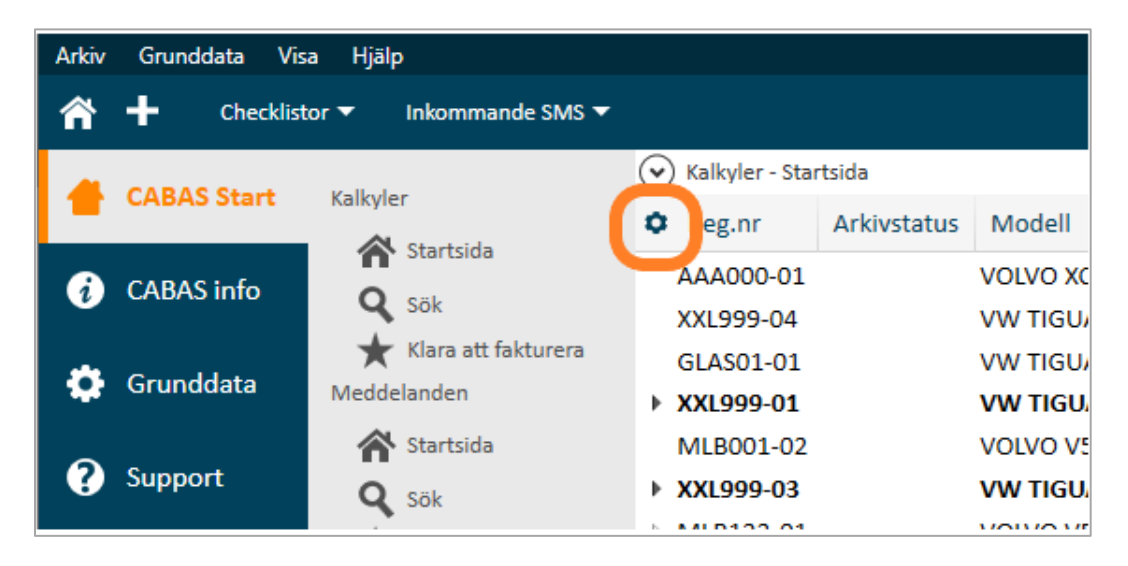

• Välj **Användarens kolumninställningar**

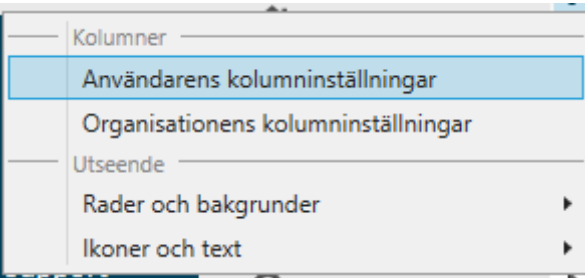

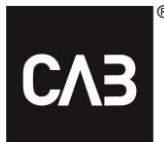

- Scrolla till raden med **Skickat på lackering externt** och klicka på **Öga-ikonen** så att det blir ifyllt
- Dra och släpp raden **Skickat på lackering externt** till den placering du vill att kolumnen ska visas
- Klicka på **Spara**

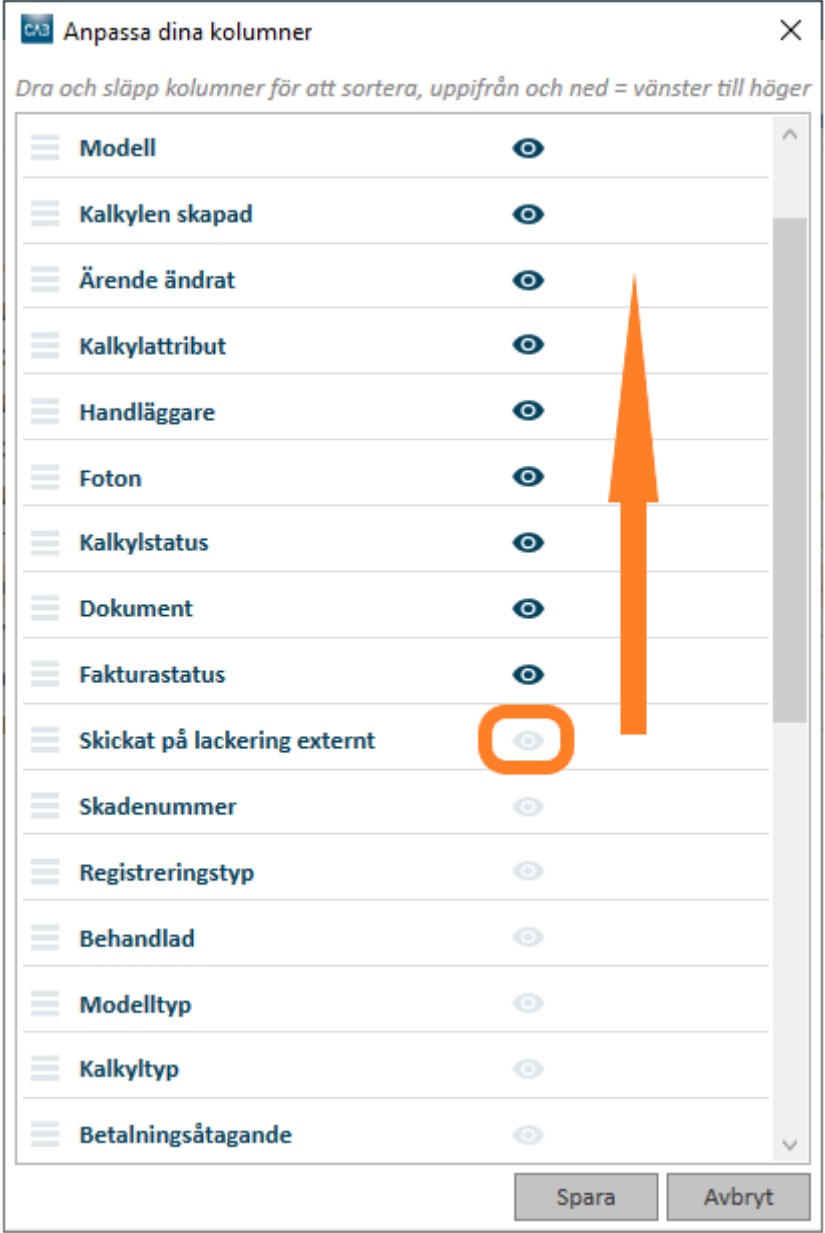

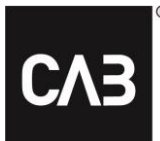

• De kalkyler som är delade till en extern lackverkstad får nu en bock i kolumnen för **Skickat på lackering externt**

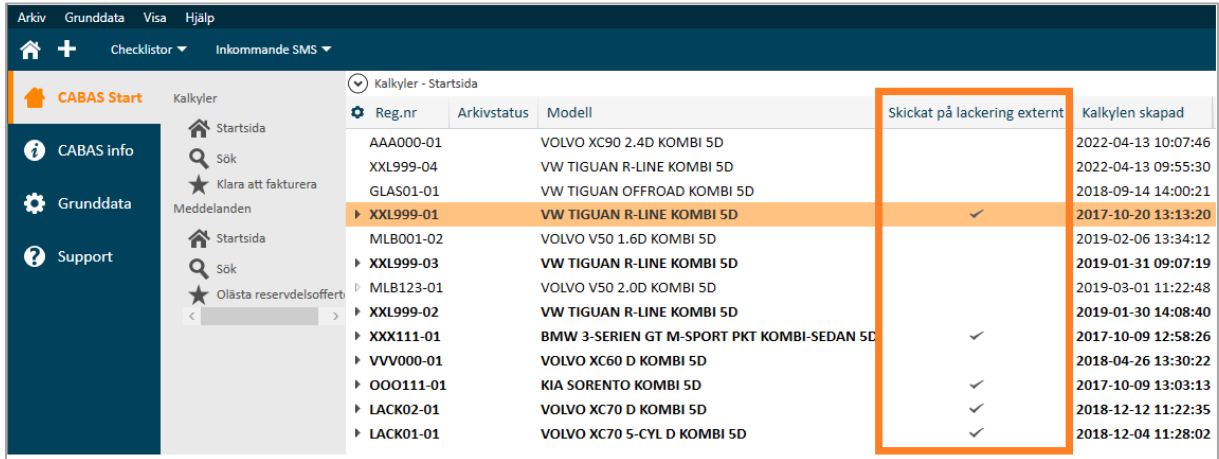

### <span id="page-12-0"></span>**Svara på en kalkyl (lackverkstad)**

När du mottagit en kalkyl från plåtverkstaden visas den i **fet stil** på startsidan i CABAS. *Lackverkstaden kan endast ändra uppgifter som gäller lack och plast.* Övriga uppgifter är låsta för redigering och kan endast ändras av plåtverkstaden.

• Klicka på **pilen** till vänster om raden

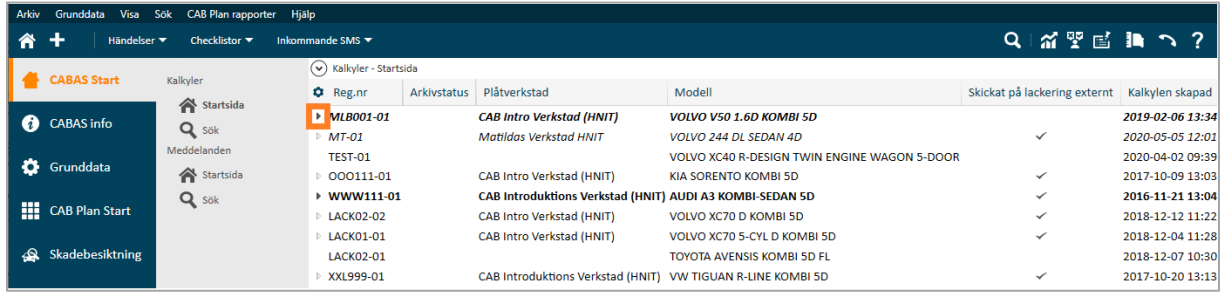

• Dubbelklicka på raden för **Kalkyl mottagen**

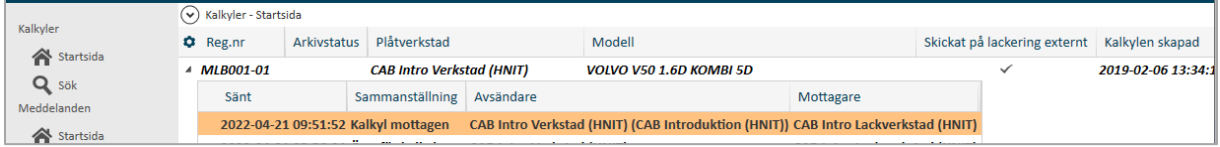

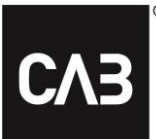

• Klicka på knappen **Öppna…**

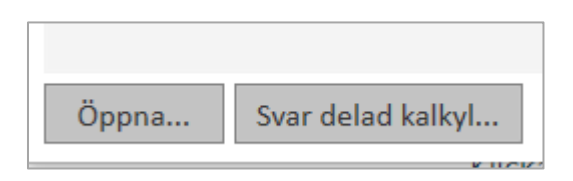

• Klicka på ikonen **Skapa arbetskopia**

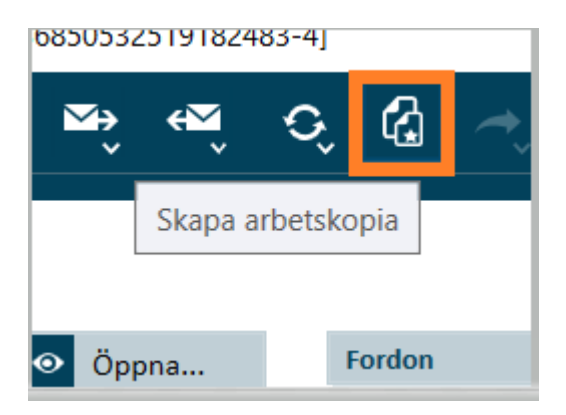

- Klicka på fliken **Reparera**
- Klicka på **Åtgärder (F6)**
- Lägg till önskade lackspecifika åtgärder eller övrigtrader

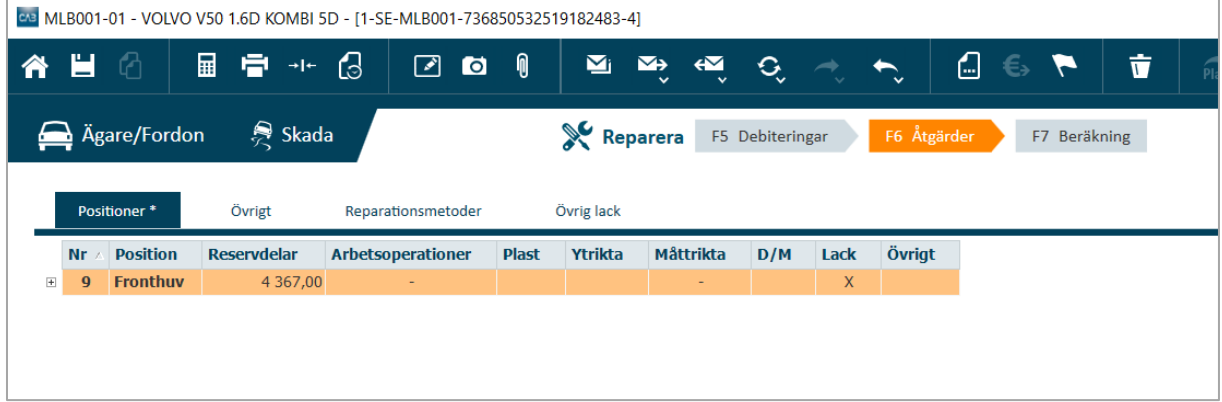

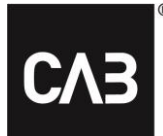

- Klicka på **Beräkna & Spara (F7)**
- Klicka på ikonen **Svar delad kalkyl…**

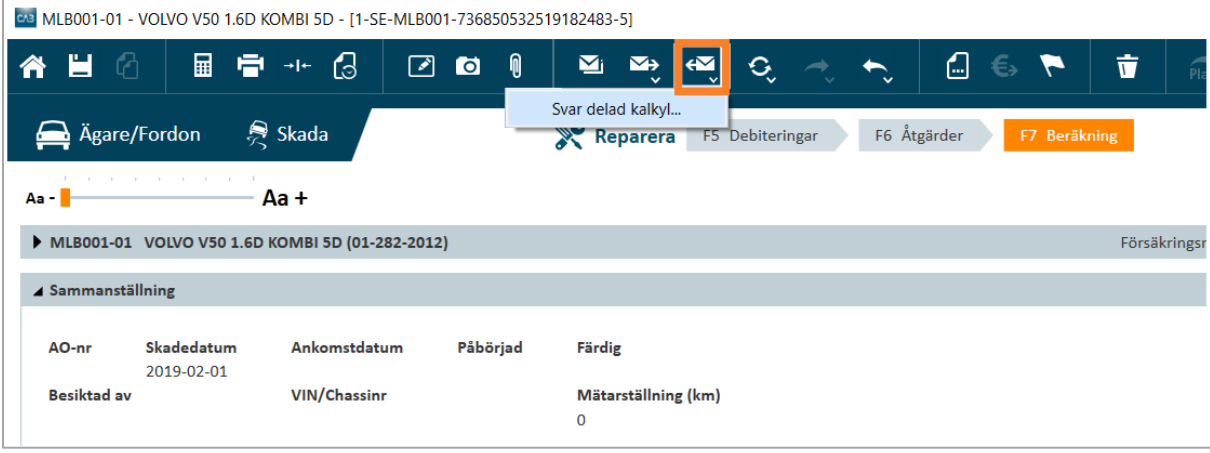

- Fyll i **kommentar**
- Klicka på **Sänd**

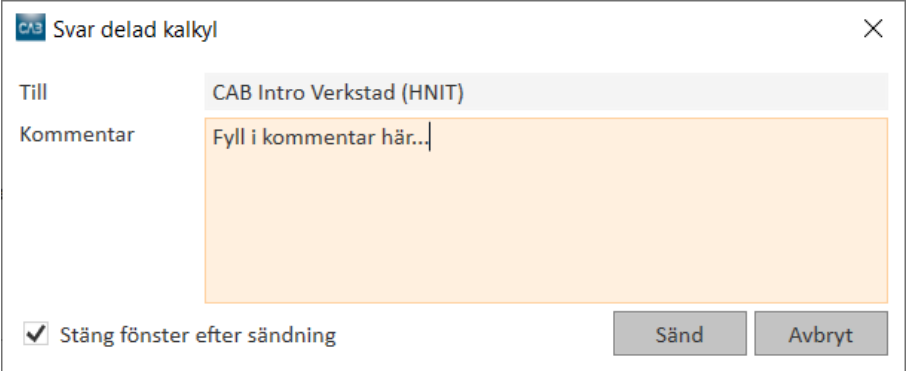

• Nu har kalkylen fått status **Kalkyl sänd** på Startsidan

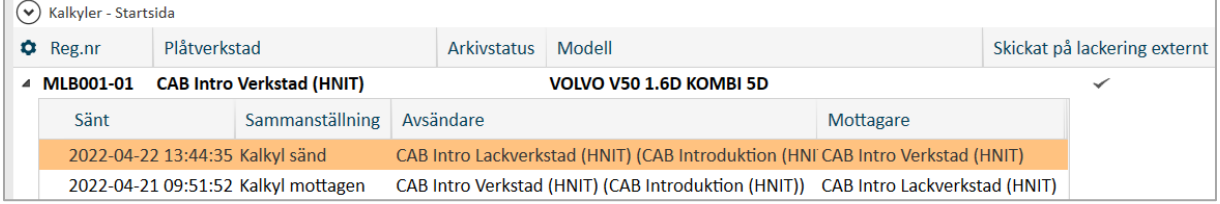

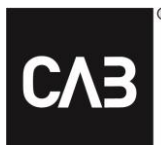

# <span id="page-15-0"></span>**Hur hanterar jag kalkylen när den har kommit tillbaka från lackverkstaden? (plåtverkstad)**

När du mottagit en kalkyl från lackverkstaden visas den i **fet stil** på startsidan i CABAS. Kom ihåg: *Lackverkstaden kan endast ändra uppgifter som gäller lack och plast.* Övriga uppgifter är låsta för redigering och kan endast ändras av plåtverkstaden.

#### <span id="page-15-1"></span>**Viktig påminnelse!**

Om plåtverkstaden har gjort ändringar i kalkylen, när bilen har varit hos lackverkstaden, behöver kalkylen antingen *delas på nytt* med lackverkstaden så att lackverkstaden får *mata in sina ändringar på nytt* alternativt får plåtverkstaden uppdatera kalkylen med lackerarens kalkyl för att sedan *mata in sina ändringar på nytt*.

- Klicka på **pilen** till vänster om raden
- Dubbelklicka på raden för **Kalkyl mottagen**

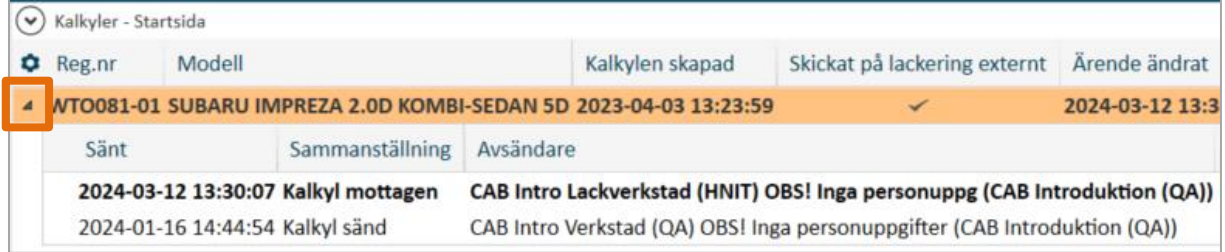

• Klicka på knappen Jämför för att se skillnader mellan kalkylversionerna.

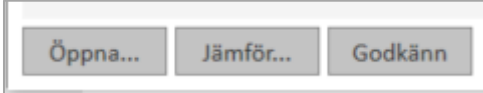

- För att se vilka åtgärder som lackverkstaden har lagt in så kan du öppna kalkylen i skrivskyddat läge. Klicka på **Öppna…** och gå till fliken **Reparera** och se **Åtgärder** eller **Beräkning**.
- Klicka på **Godkänn** för att uppdatera kalkylen med lackerarens ändringar.
- För att spara ändringarna klickar du på **Beräkna & Spara**